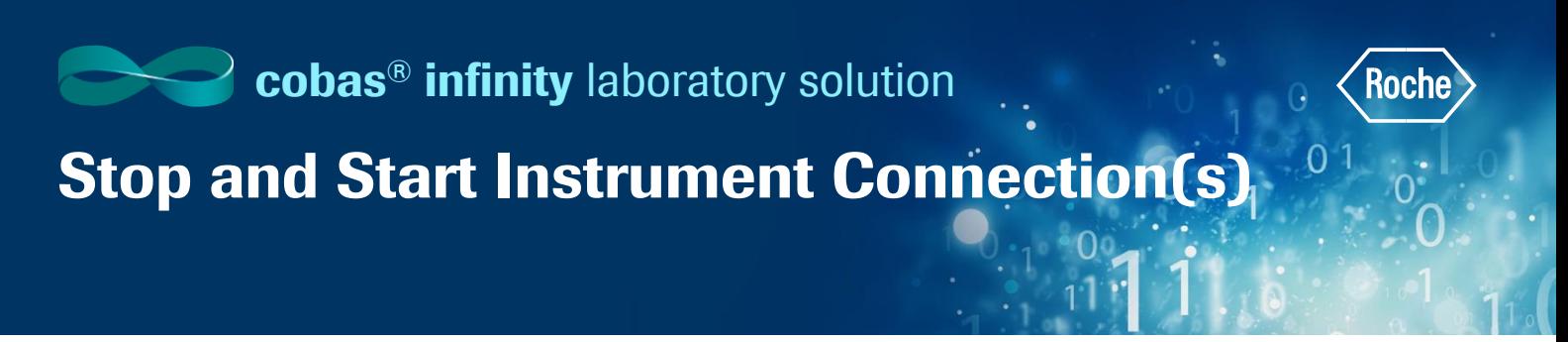

## Stop Instrument Connection(s)

- 1. Once logged into cobas<sup>®</sup> infinity software, select the **Monitoring** tab
- 2. Select Menu
- 3. Navigate to **ICA** (Instrument Connection Agents)
- 4. Select ICA monitoring
- 5. A list of configured instruments is shown. The **Enabled** column shows all instruments connected because of  $\sqrt{\ }$  icon
	- The  $\sqrt{2}$  icon indicates the host is waiting to establish a definitive connection. Stop the connection and start again
- 6. To stop an instrument, select desired instrument from top of screen
- 7. Click on **Stop**

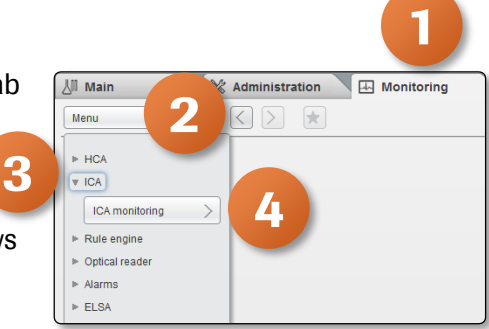

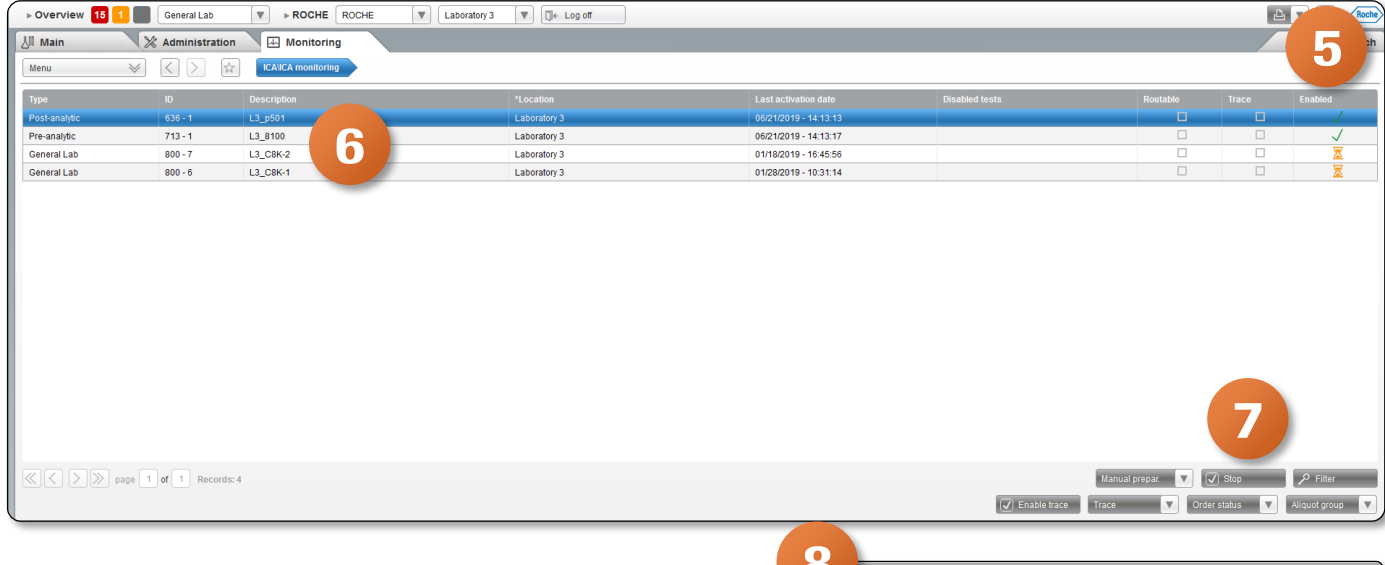

- 8. You will get a pop up asking if you really want to disable
- 9. Click on Yes
- 10. You can now see the  $\|\times\|$  icon which means this instrument is disabled

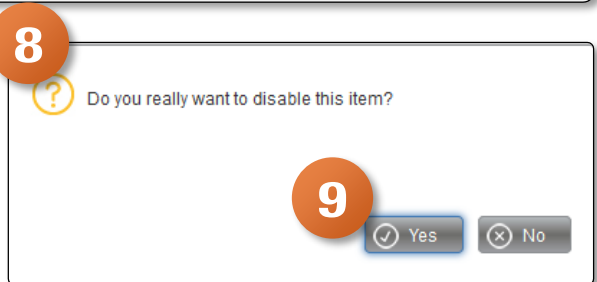

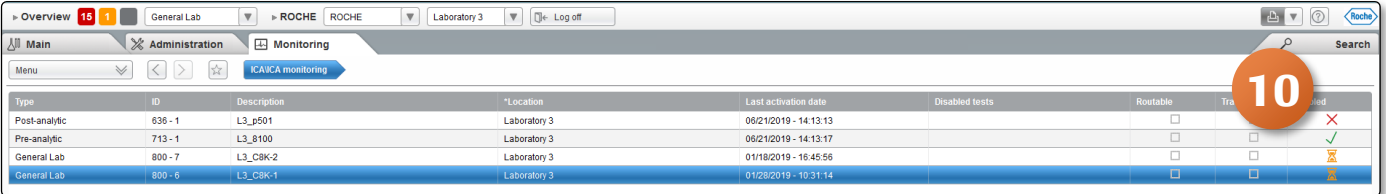

## **Stop and Start Instrument Connection(s)**

## Start Instrument Connection(s)

- 1. Once logged into  $\mathbf{cobas}^{\otimes}$  infinity software, select the **Monitoring tab**
- 2. Select Menu
- 3. Navigate to **ICA** (Instrument Connection Agents)
- 4. Select ICA monitoring
- 5. A list of configured instruments is shown. The **Enabled** column shows all disabled instruments because of  $\|\mathsf{X}\|$  icon
- 6. To start an instrument, select desired instrument from top of screen
- 7. Click on Start

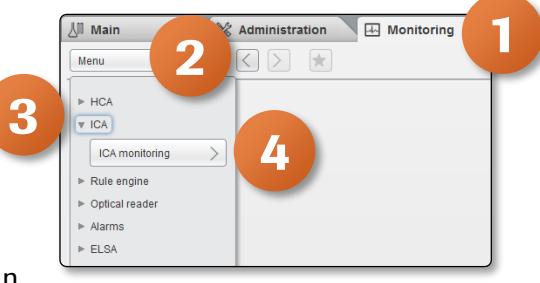

 $0<sup>1</sup>$ 

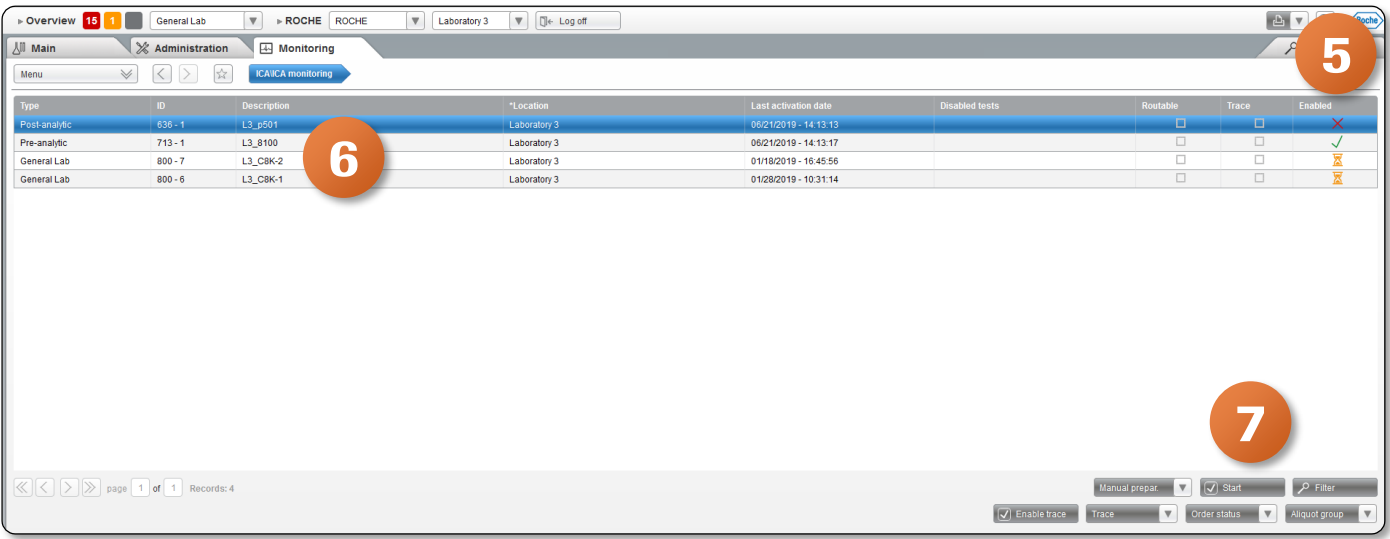

8. You can see that the status is now  $\vert \sqrt{\vert}$  showing that the instrument is connected

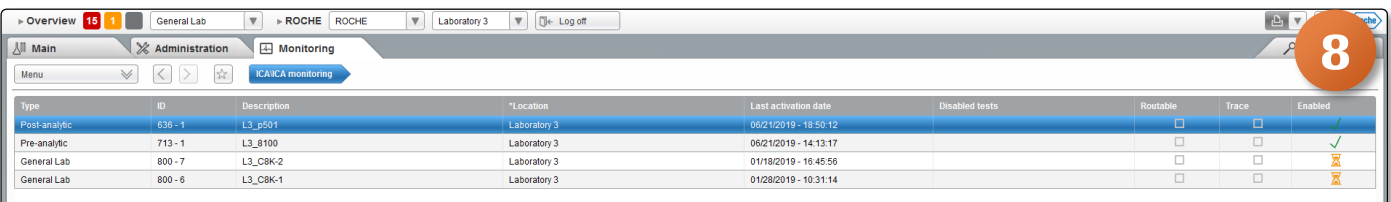

COBAS INFINITY is a trademark of Roche. All other product names and trademarks are the property of their respective owners. ©2020 Roche Diagnostics. All rights reserved.